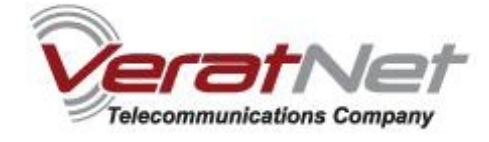

# **Uputstvo za podešavanje TP-LINK TD-W8910G 54M Wireless ADSL2+ rutera**

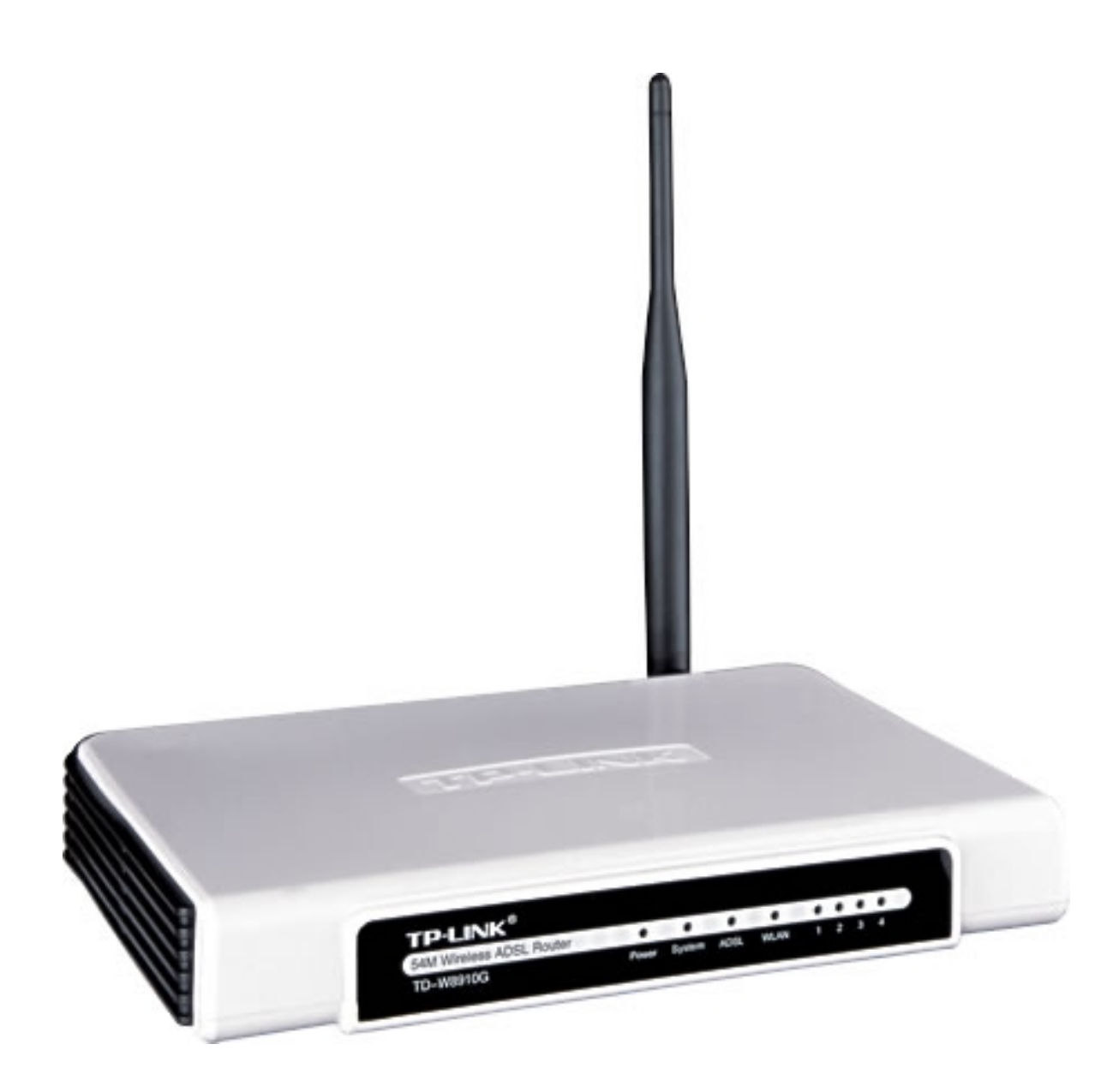

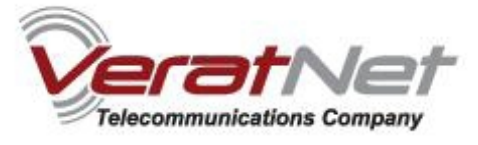

# **Sadržaj Vašeg pakovanja**

- Jedan TD-W8910G 54M Wireless ADSL2+ Ruter
- Jedan DC strujni adapter za TD-W8910G 54M Wireless ADSL2+ Ruter
- Jedan RJ-45 kabl
- Dva RJ-11 kabla
- Jedan ADSL spliter

*Napomena: Molimo Vas proverite da li Vaše pakovanje sadrži sve gore navedene stavke.*

Izgled Vašeg rutera sa prednje strane:

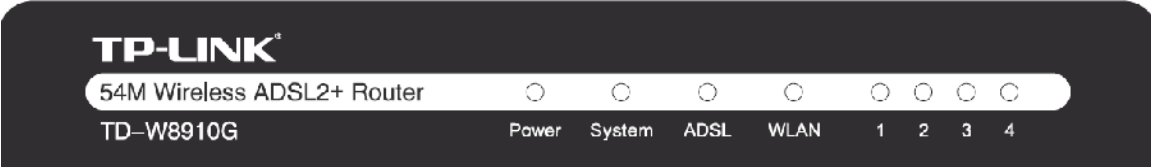

LED indikatori na prednjem panelu su **Power**, **System**, **ADSL** i **WLAN** i **4 LAN indikatora.**

## **Značenje LED indikatora**

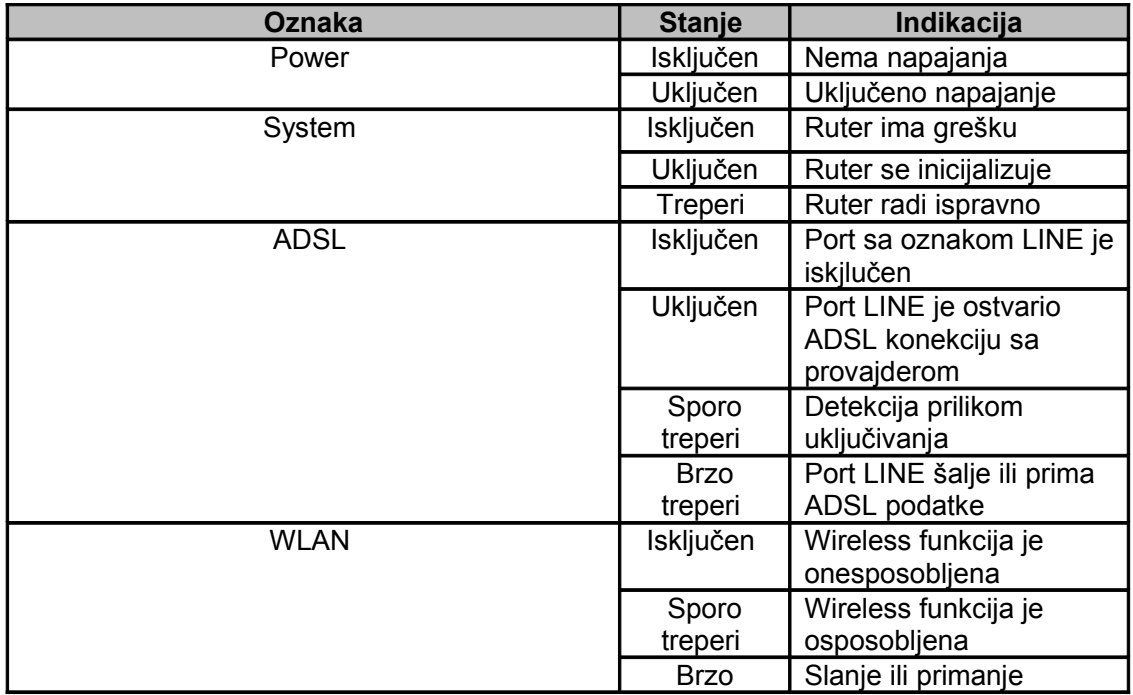

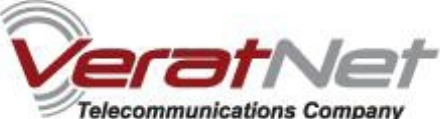

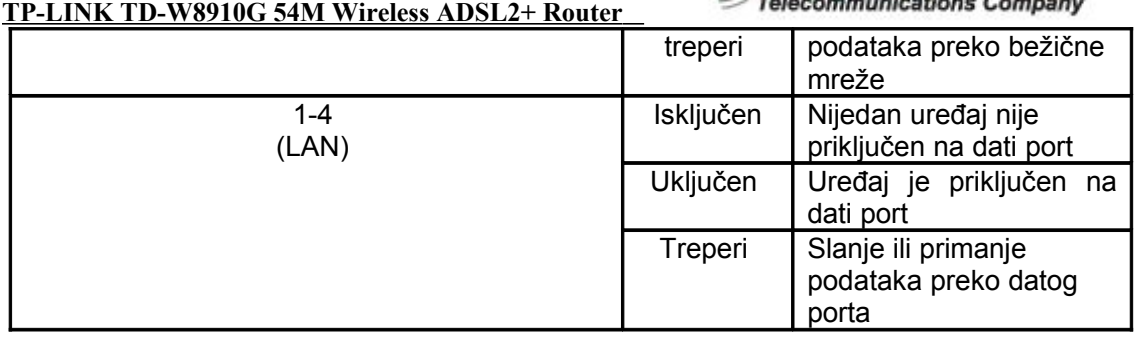

Izgled Vašeg rutera sa zadnje strane:

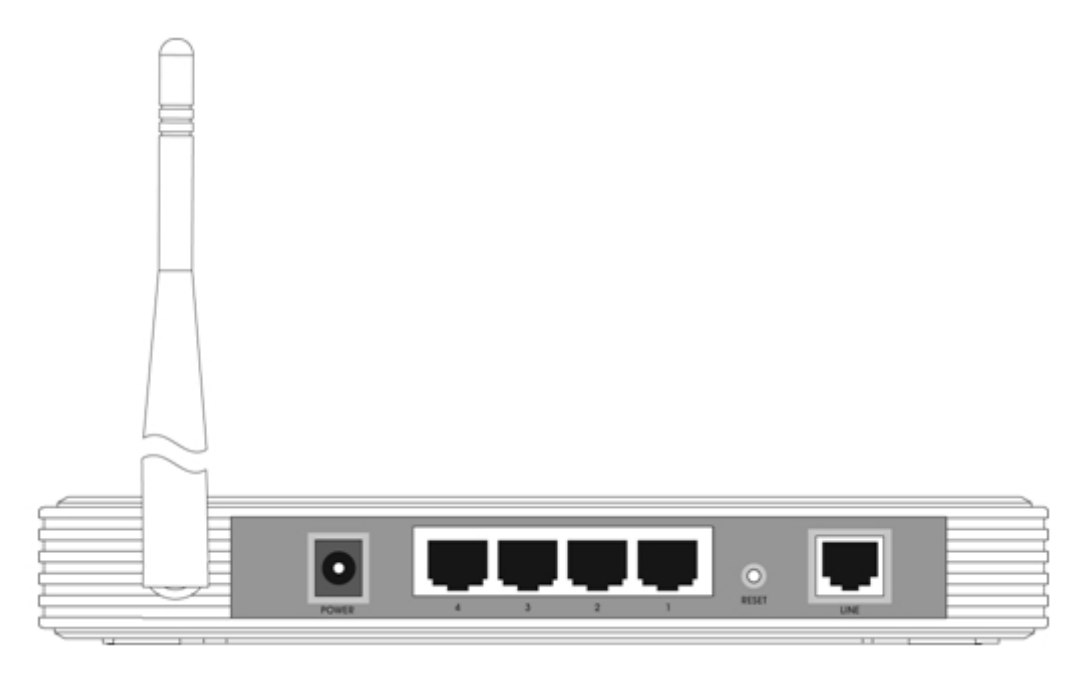

- **Linija (LINE):** Priključite na Modem Port Vašeg splitera ili na telefonsku liniju.
- **Reset dugme:** Postoje dva načina da resetujete Vaš ruter:
	- 1) Upotrebite **Restore Defaults** opciju iz **Management -> settings** strani iz Web-bazirane aplikacije za Vaš ruter.
	- 2) Iskoristite Reset dugme za vraćanje na fabrička podešavanja: pritisnite dugme i držite duže od pet sekundi, zatim sačekajte da se ruter resetuje.
- **1, 2, 3, 4 (LAN):** Pomoću ovih portova možete priključiti ruter sa Vašim PC-jem, (PC-jevima), kao i druge mrežne uređaje.

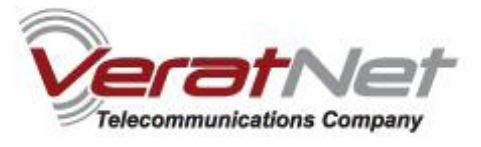

Ispravna konfiguracija bi trebala da izgleda kao na slici ispod:

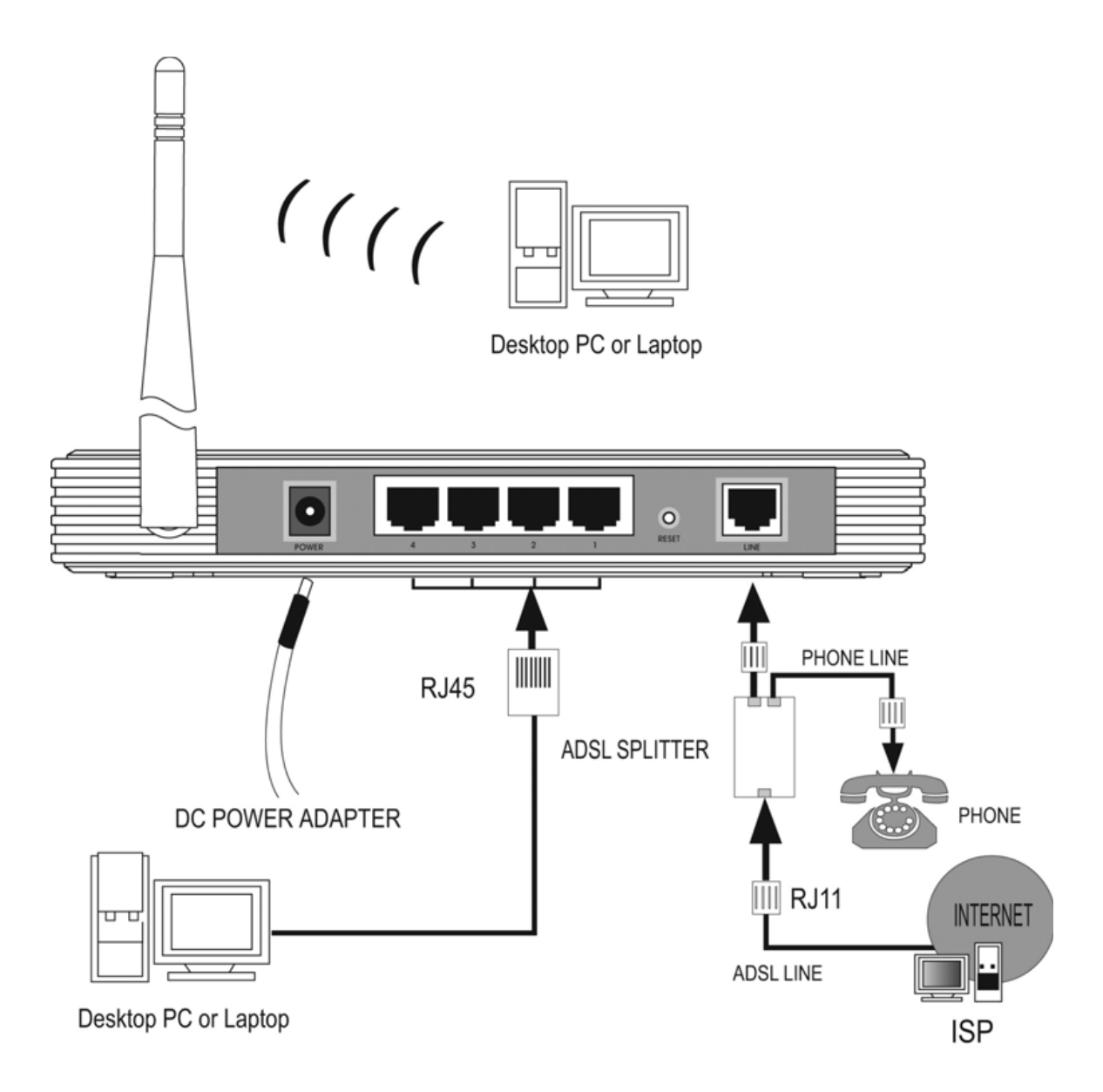

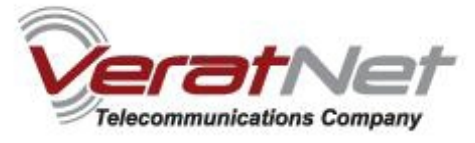

# **Brzo uputstvo za instalaciju**

1. Sa **Start** menija izaberite **Settings**, i potom odaberite **Network Connections.**

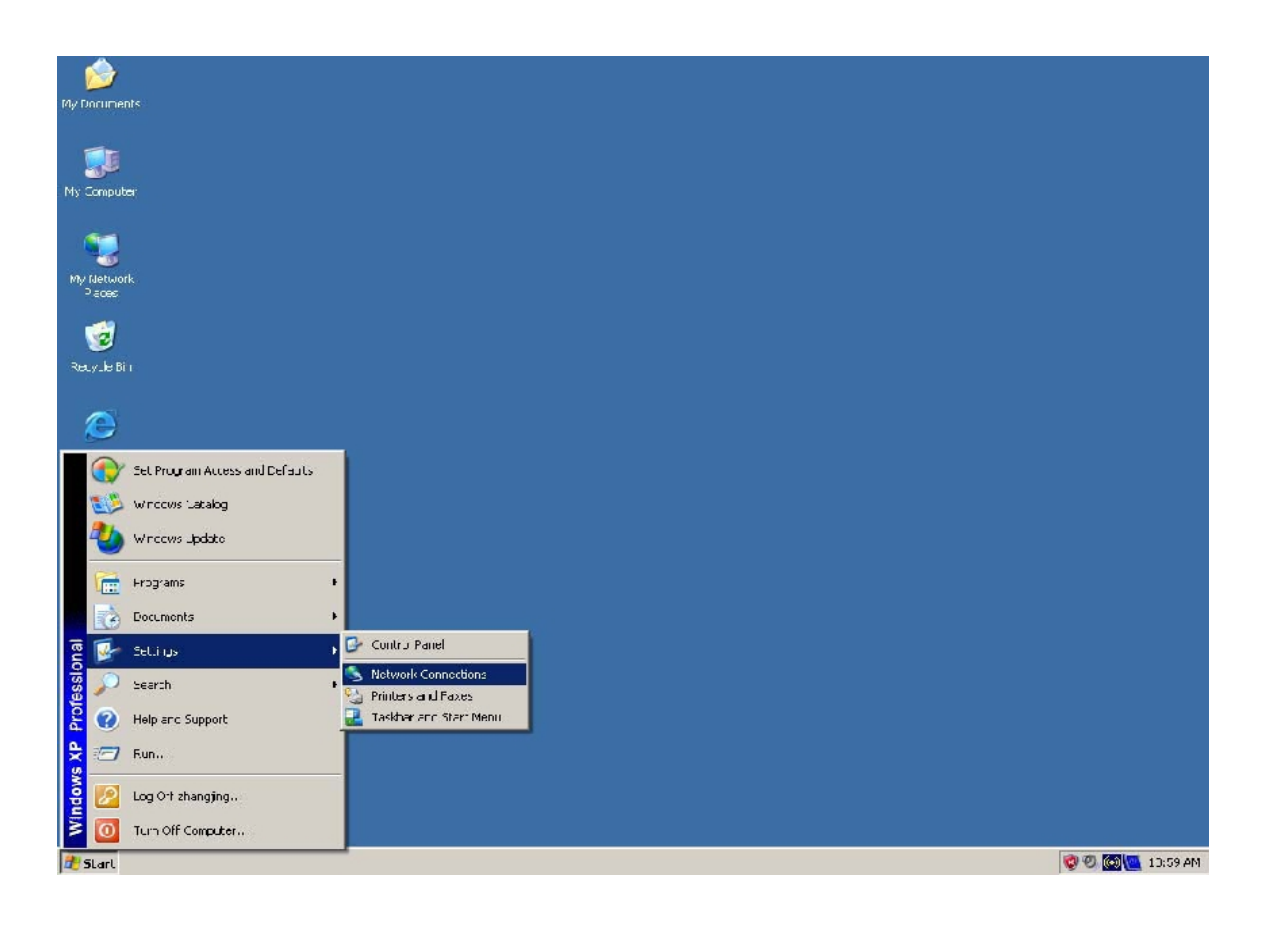

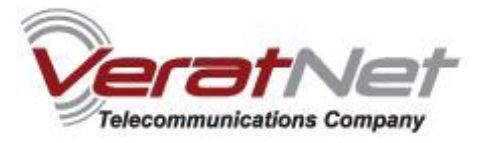

2. U **Network Connections** prozoru desnim klikom na **LAN (Local Area Connection)**, zatim jednim klikom na **Properties**, otvorićete Vaša mrežna podešavanja.

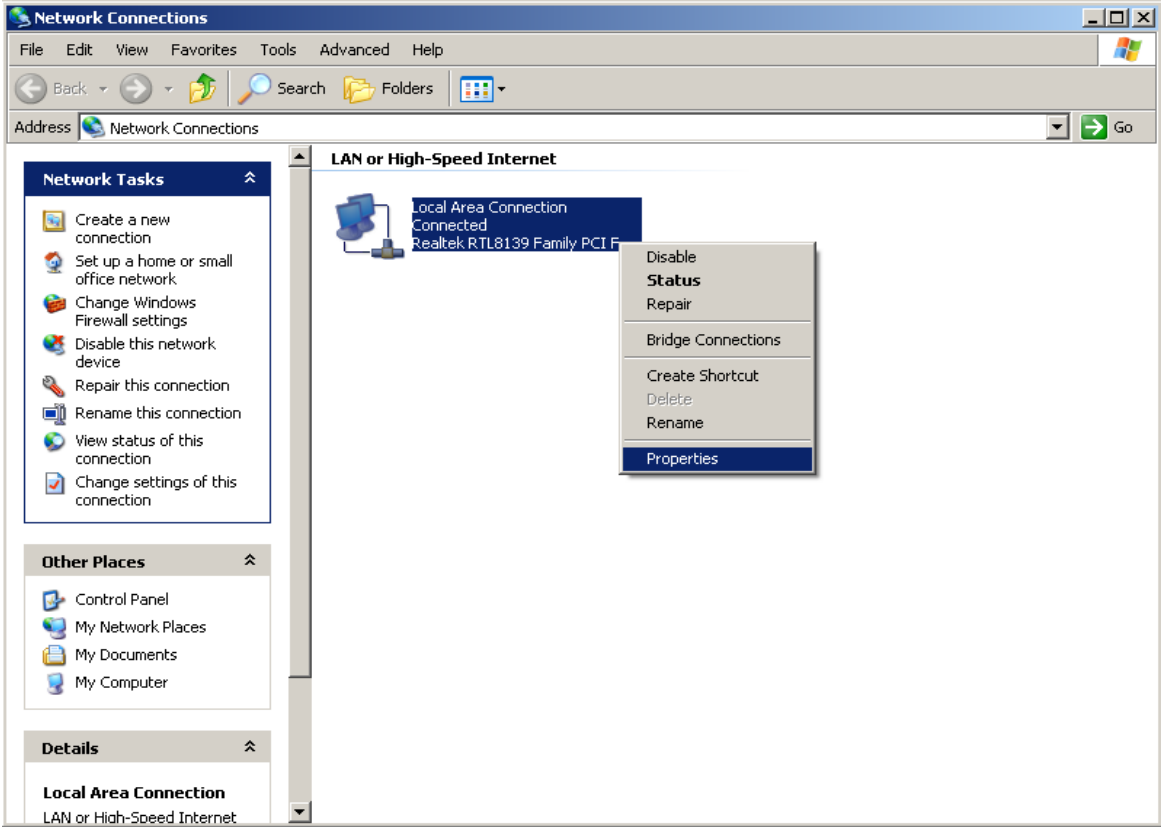

3. U **General** jezičku u **Local Area Connection Properties**-a, označite **Internet Protocol (TCP/IP)**, tako što ćete kliknuti jedanput na tu stavku, i zatim kliknute **Properties.**

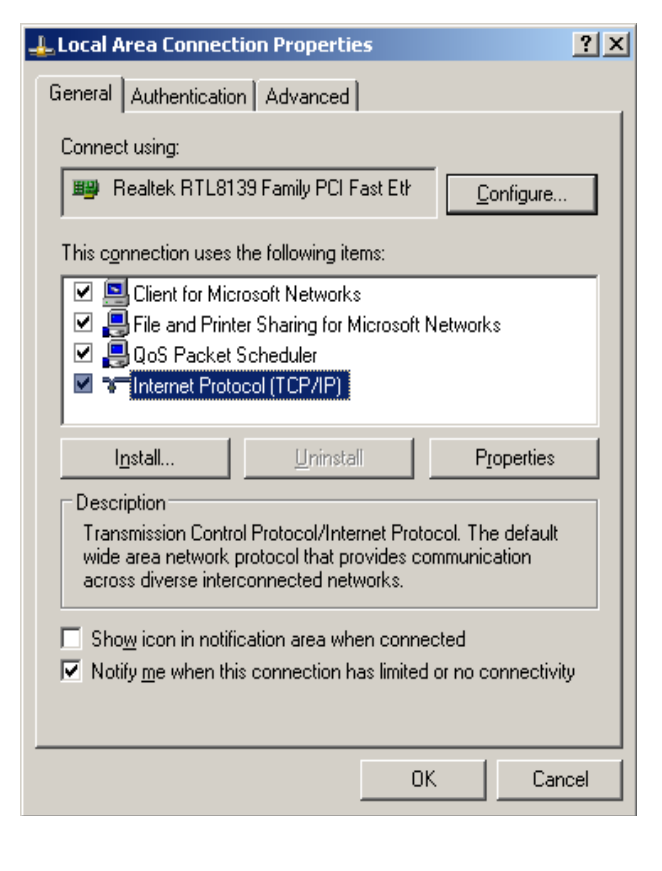

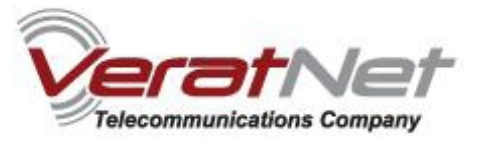

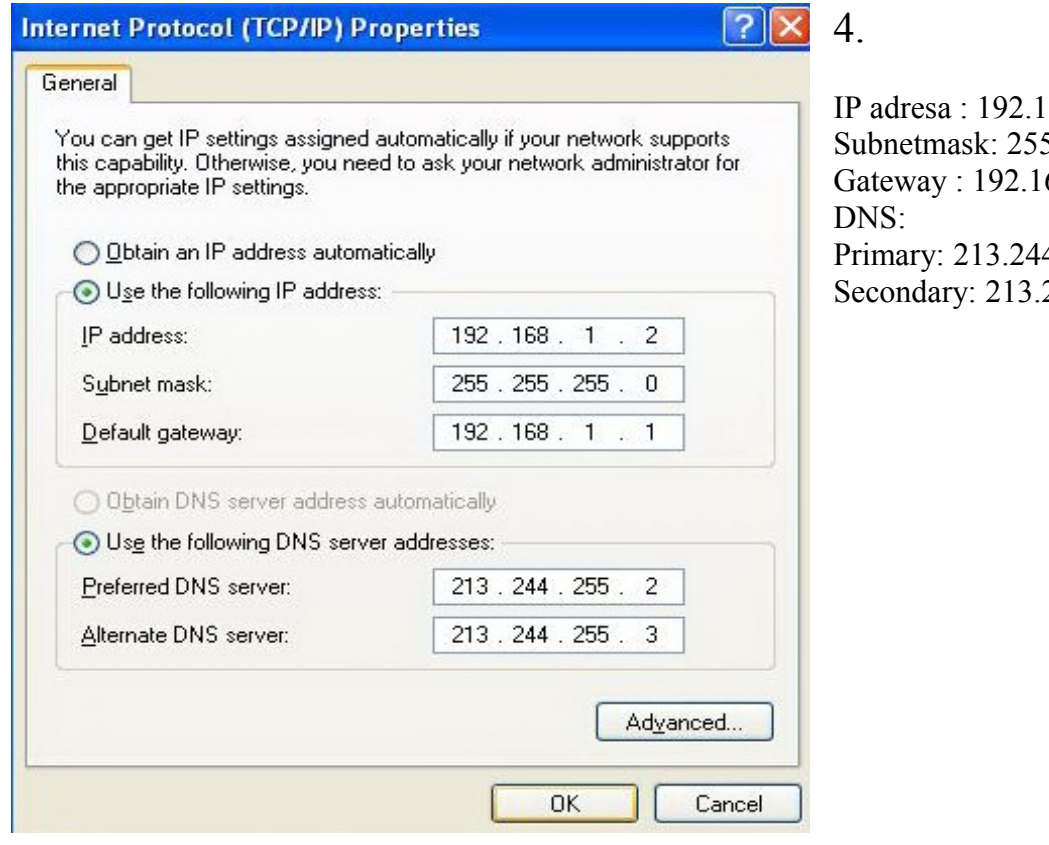

 $68.1.2$  $5.255.255.0$  $68.1.1$  $4.255.2$ Secondary: 213.244.255.3

## **Konfigurisanje rutera**

Vašem ruteru pristupate preko web browsera (Internet Explorer, Mozilla Firefox, Opera, Google Chrome, ...).

U adresnom bar-u Vašeg browser-a potrebno je ukucati IP adresu rutera: **192.168.1.1**

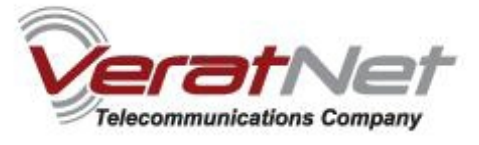

Pojaviće se dijalog box koji od Vas zahteva da unesete korisničko ime i šifru. U polje User Name otkucajte **admin** i u polje Password takođe otkucajte **admin** i onda kliknite OK kako biste pristupili podešavanjima.

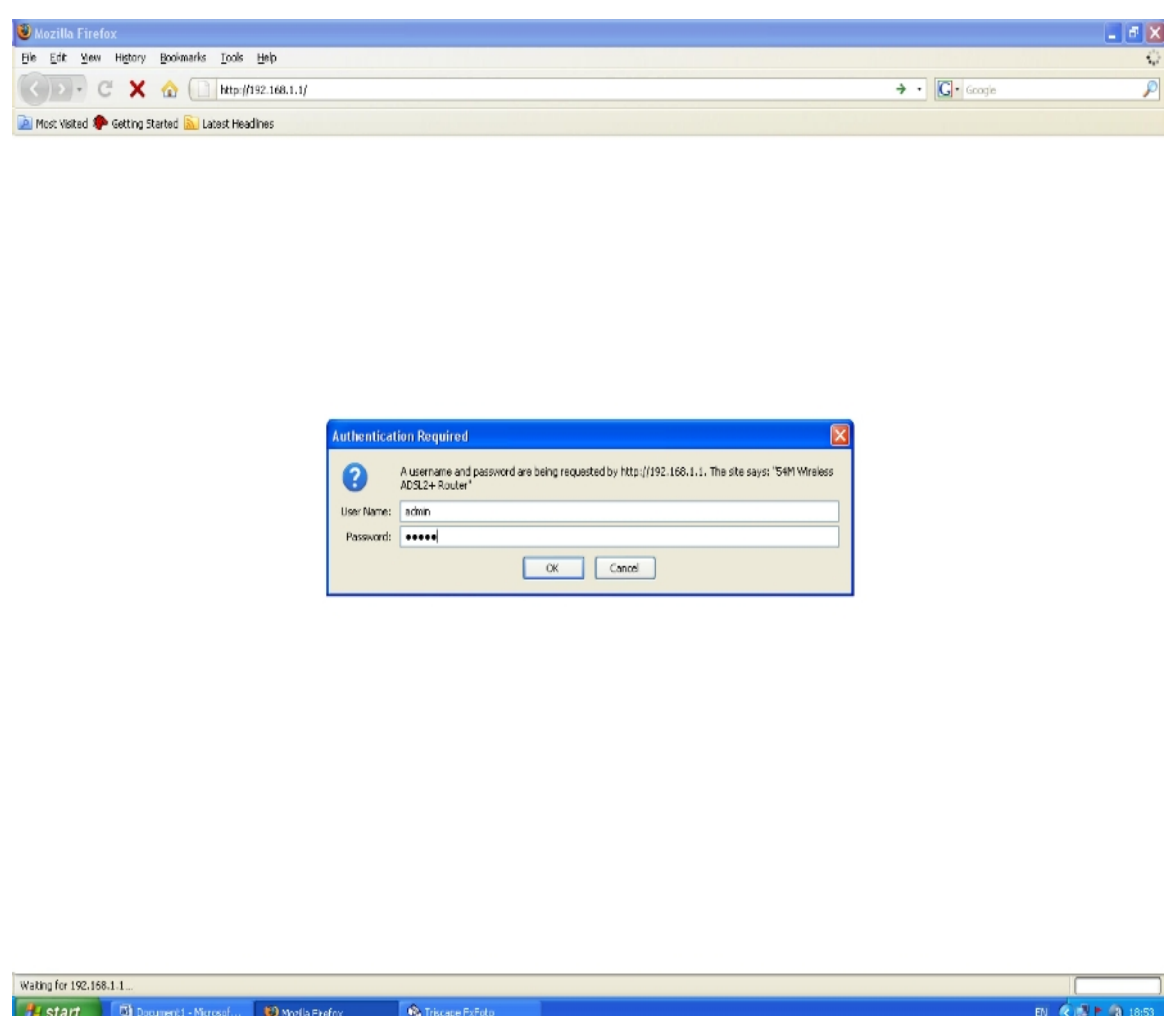

*Napomena: Ovo korisničko ime i šifra nisu isti kao i korisničko ime i šifra Vašeg ADSL naloga koji Vam je potreban za uspostavljanje veze. Ove parametre koristite samo u slučaju pristupa ruteru radi njegovog podešavanja*

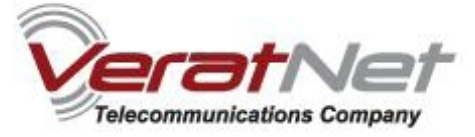

*Napomena: prvo proverite spisak konekcija odabirom stavke Advanced Setup sa leve strane. Ukoliko postoji konekcija sa vrednostima 8/35 i njen Protocol je tipa Bridge, uklonite je šrikliranjem Remove kolone koja pripada vrsti gde se nalazi pomenuta konekcija.*

*Kada odaberete konekciju, kliknite na duge Remove koje se nalazi odmah ispod ovog spiska.*

# Wide Area Network (WAN) Setup

Choose Add, Edit, or Remove to configure WAN interfaces. Choose Save/Reboot to apply the changes and reboot the system.

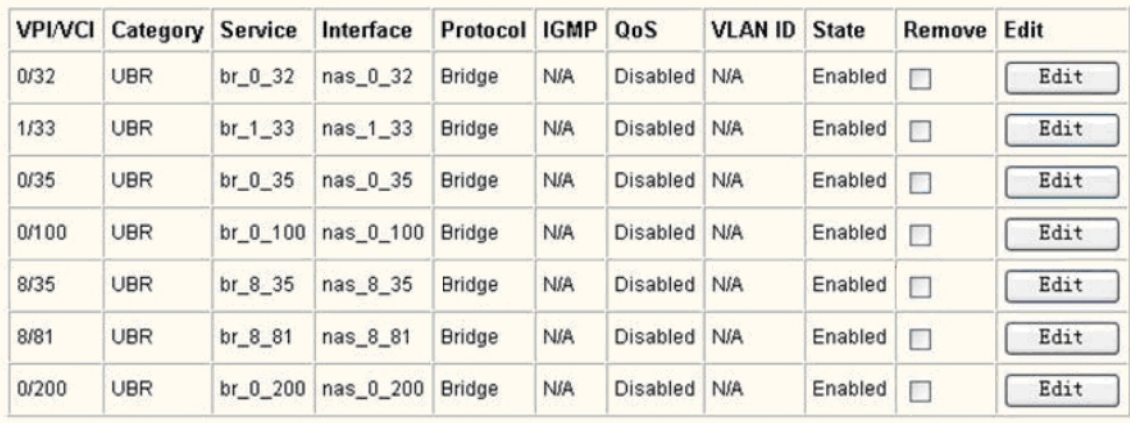

Nakon što ste ovo uradili, kliknite na dugme **Add,** kojim ćete konfigurisati Vaš ruter za novu konekciju.

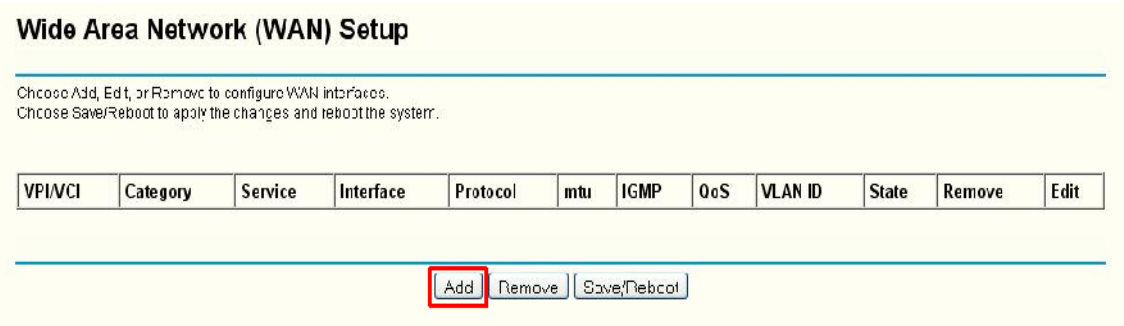

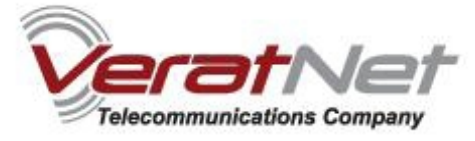

U polja **VPI i VCI** unesite vrednosti **8/35.** Na padajućoj listi odaberite stavku **UBR Without PCR.**

### **QoS (Quality Of Service)** ostavite neštikliran.

#### Kliknite **Next.**

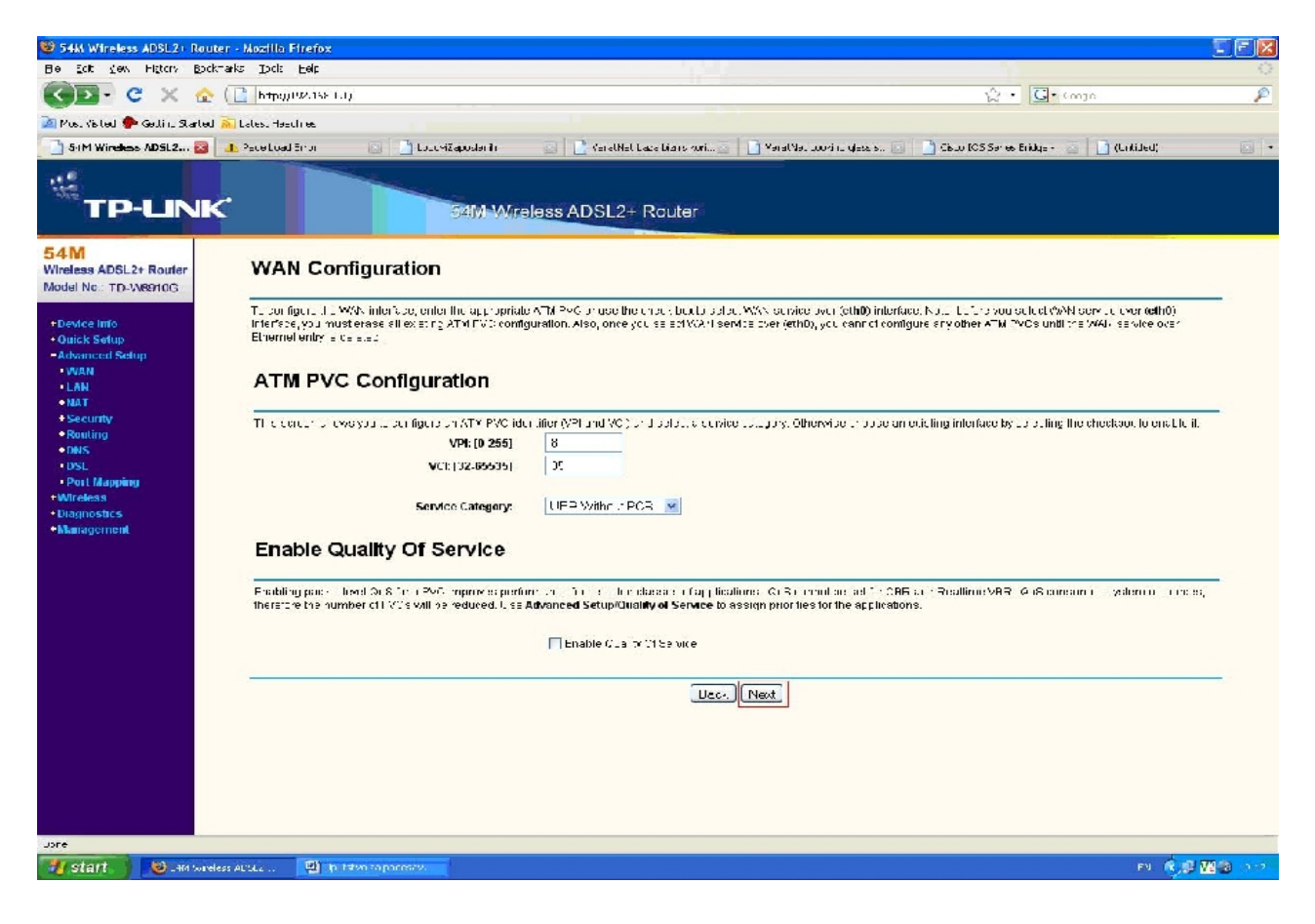

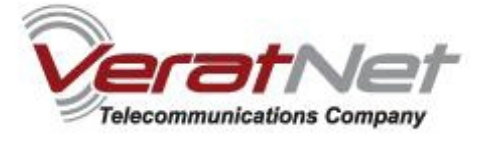

U ovom koraku odaberite **PPP over Ethernet (PPPoE)** i **LLC/SNAP-BRIDGING.**

### Kliknite **Next.**

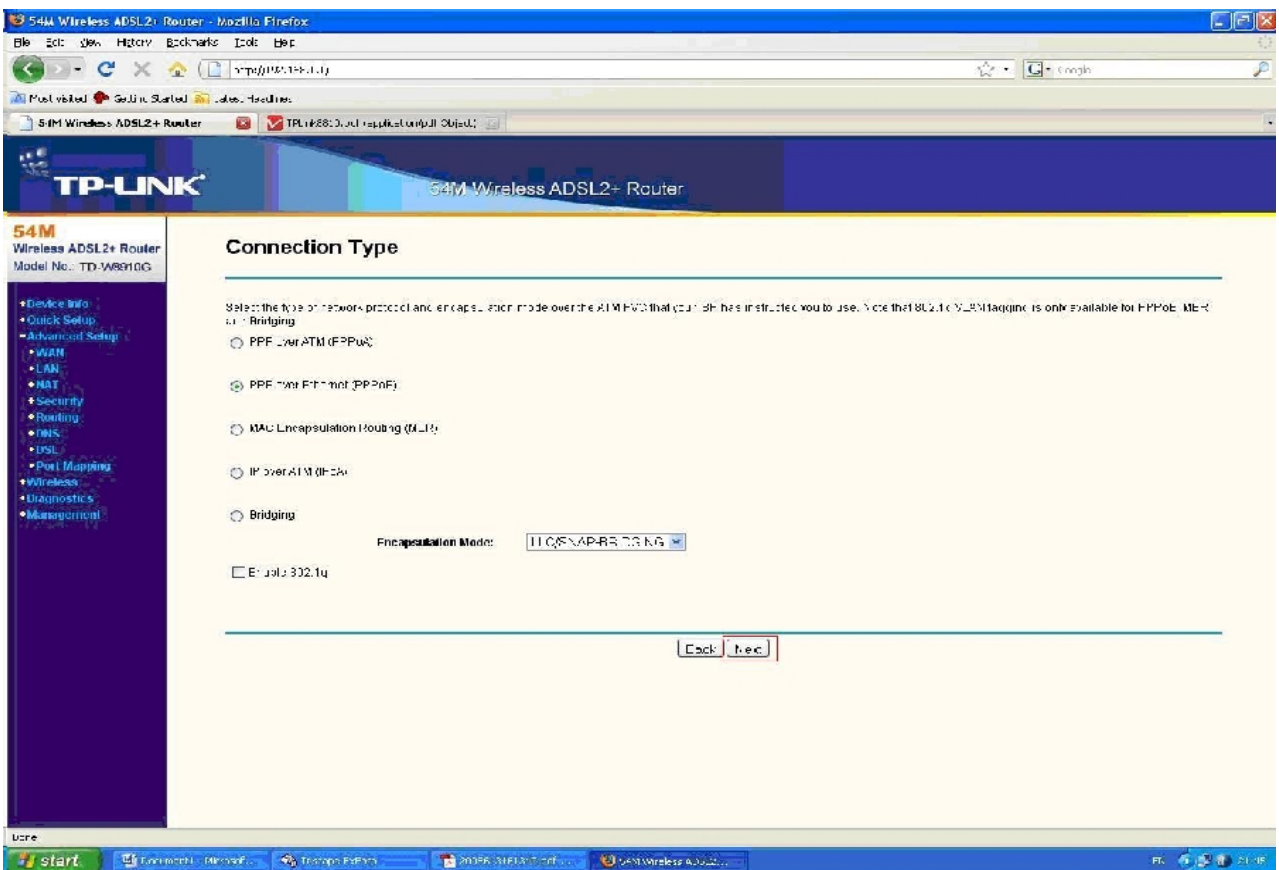

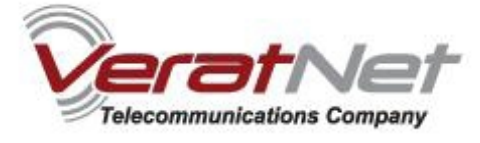

Dalje, u polje **PPP Username** stavite username u obliku: **vasusername@verat.net**, gde vasusername predstavlja korisničko ime koje koristite za ADSL konekciju, zajedno sa odgovarajućom šifrom, koji unostite u polje **PPP Password.**  U **PPPoE Service Name** stavite **VeratNet. Authentication Method** neka bude **AUTO.**

Za **MTU** stavite vrednost **1492.**

Kliknite **Next.**

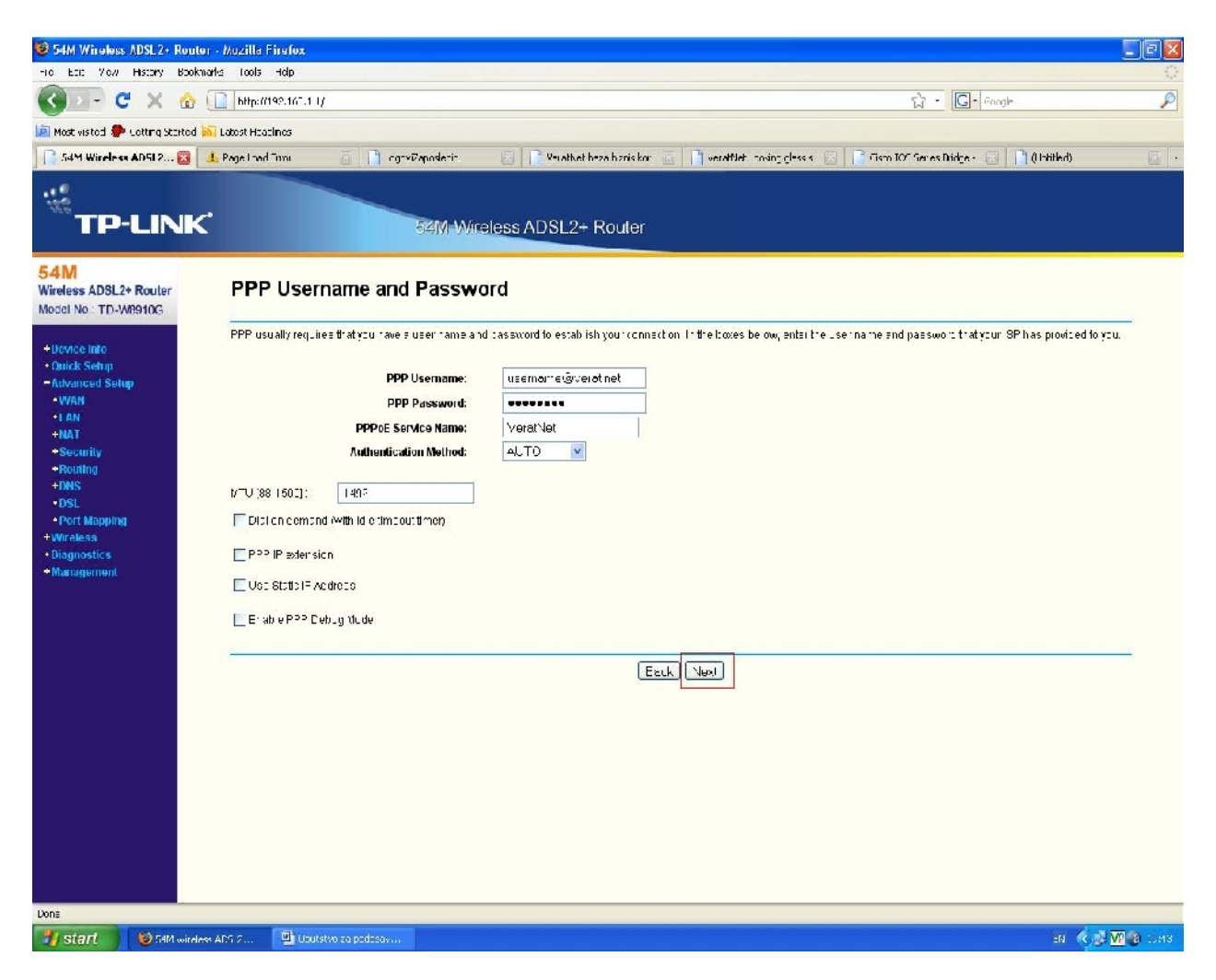

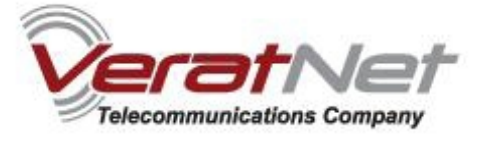

Ovde, ostavite nepromenjeno polje **Enable WAN Service,** zajedno sa **Service Name** poljem koje je već postavljeno na vrednost koja je prikazana na slici ispod.

Kada se uverite da su sva podešavanja korektna, kliknite dugme **Next**.

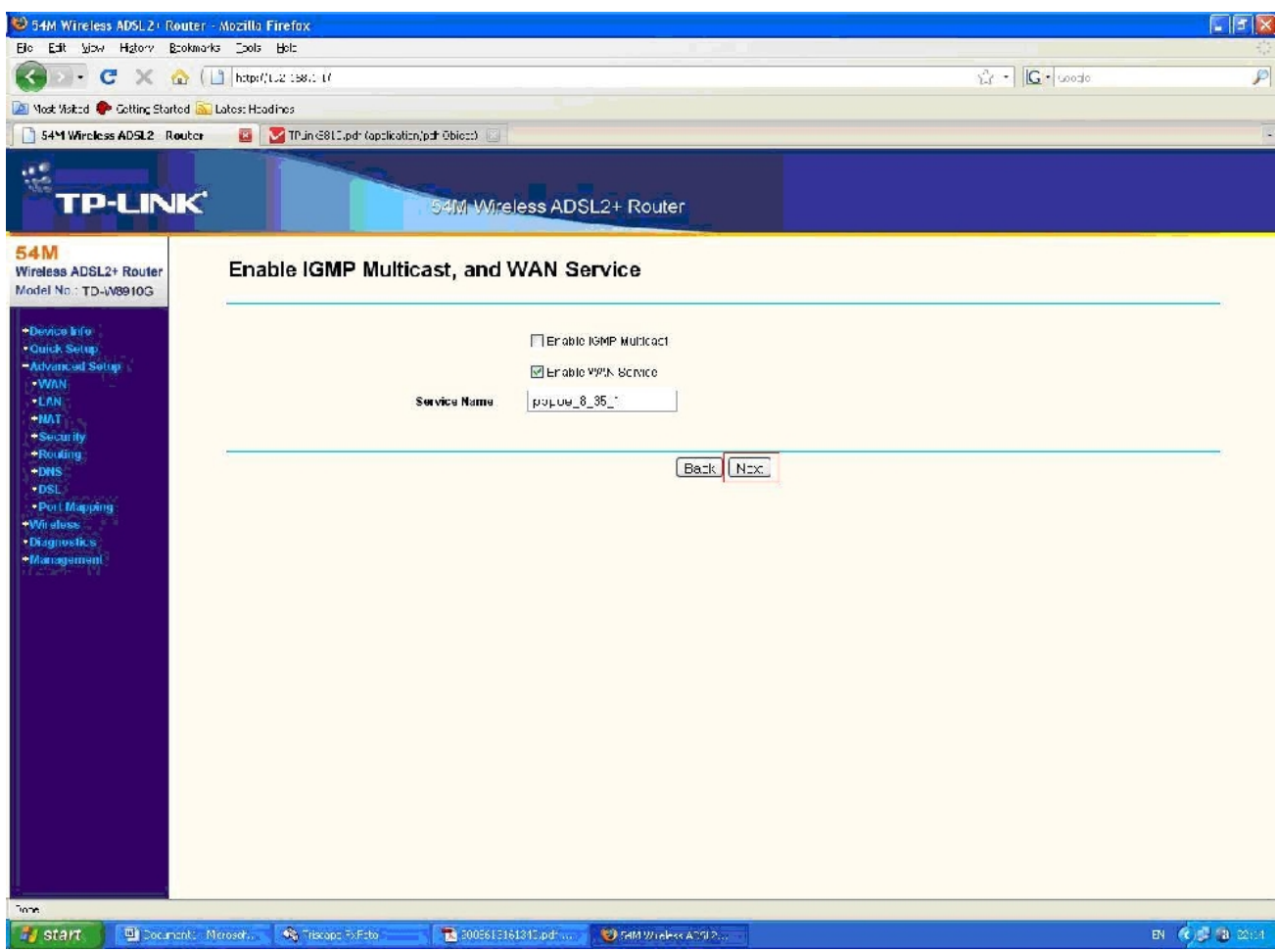

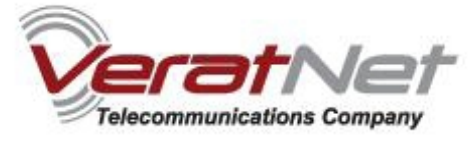

U poslednjem koraku, videćete tabelu svih podešavanja koje ste izvršili do sada.

## Kliknite na dugme **Save.**

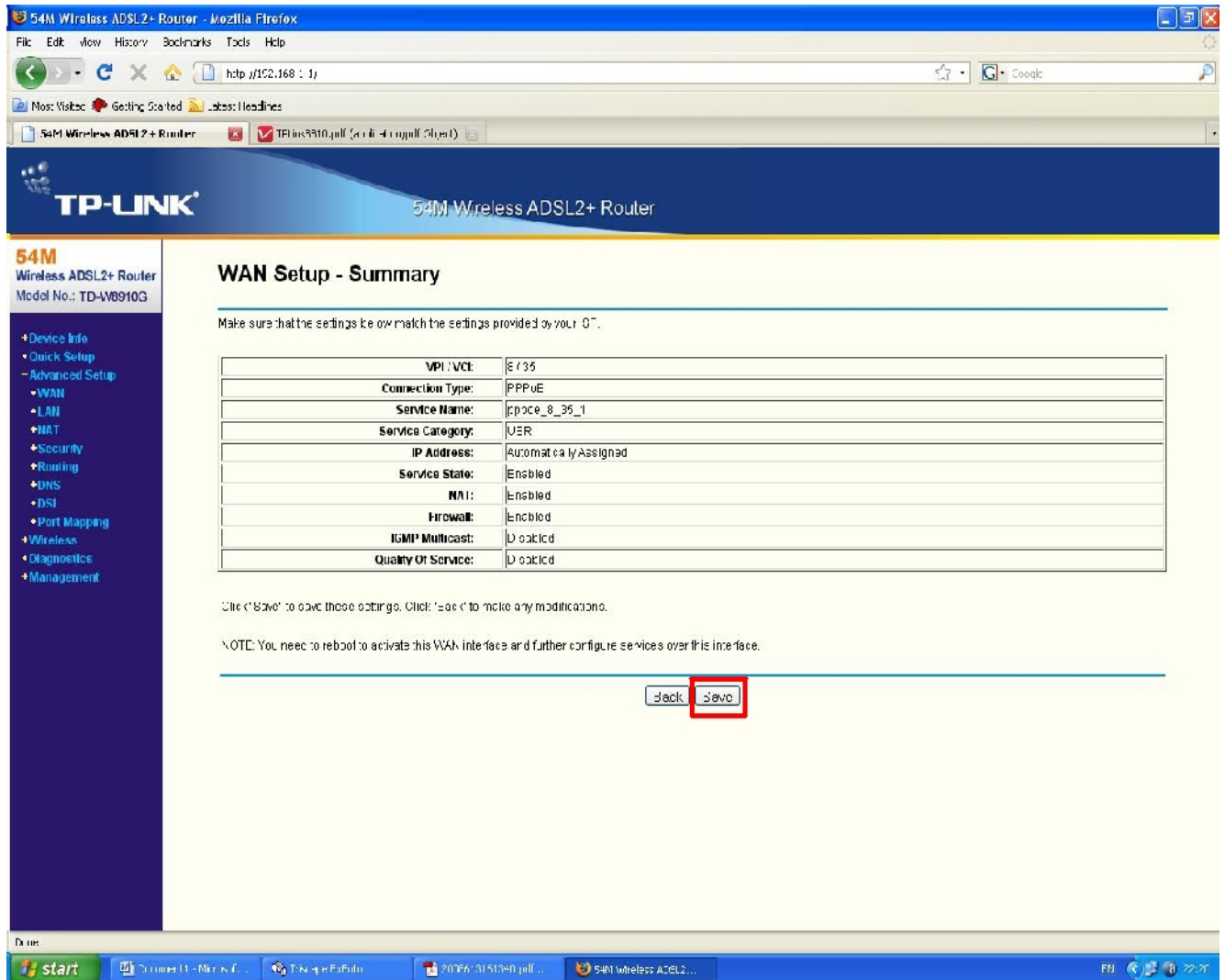

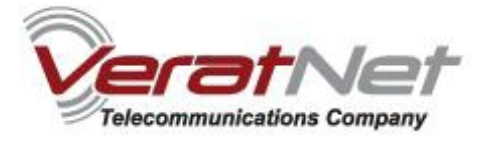

Na kraju, pojaviće se novonapravljena konekcija u listi.

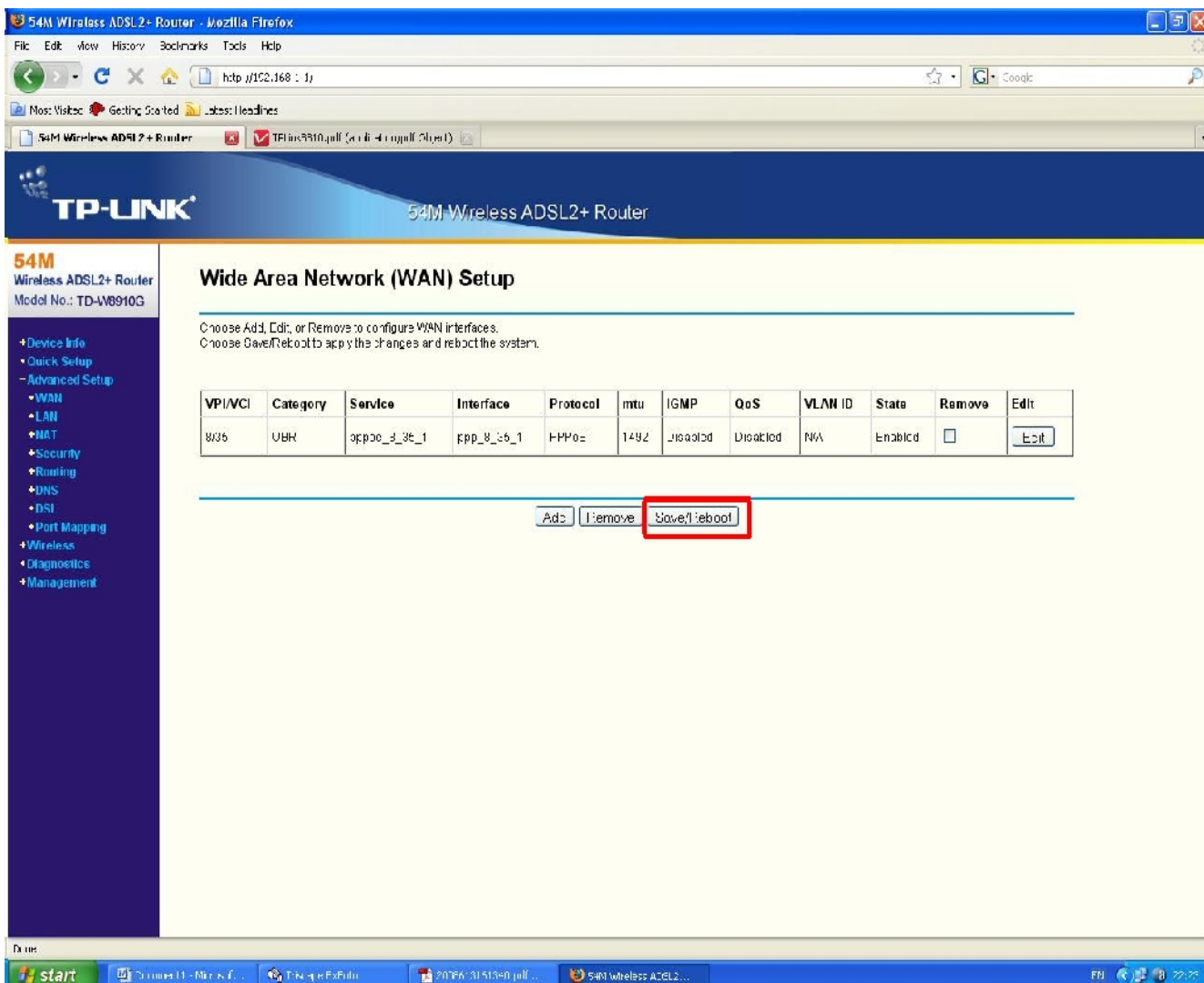

Kliknite na dugme **Save/Reboot,** isključite Vaš browser, sačekajte oko 3 minuta, i posle toga ponovo pokrenite browser da biste se uverili da Vaša konekcija radi korektno.